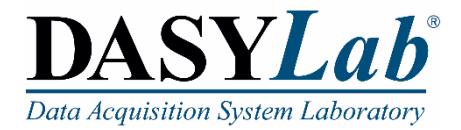

# **Quick Start**

# **Using DASYLab with a Measurement Computing DAQ Device**

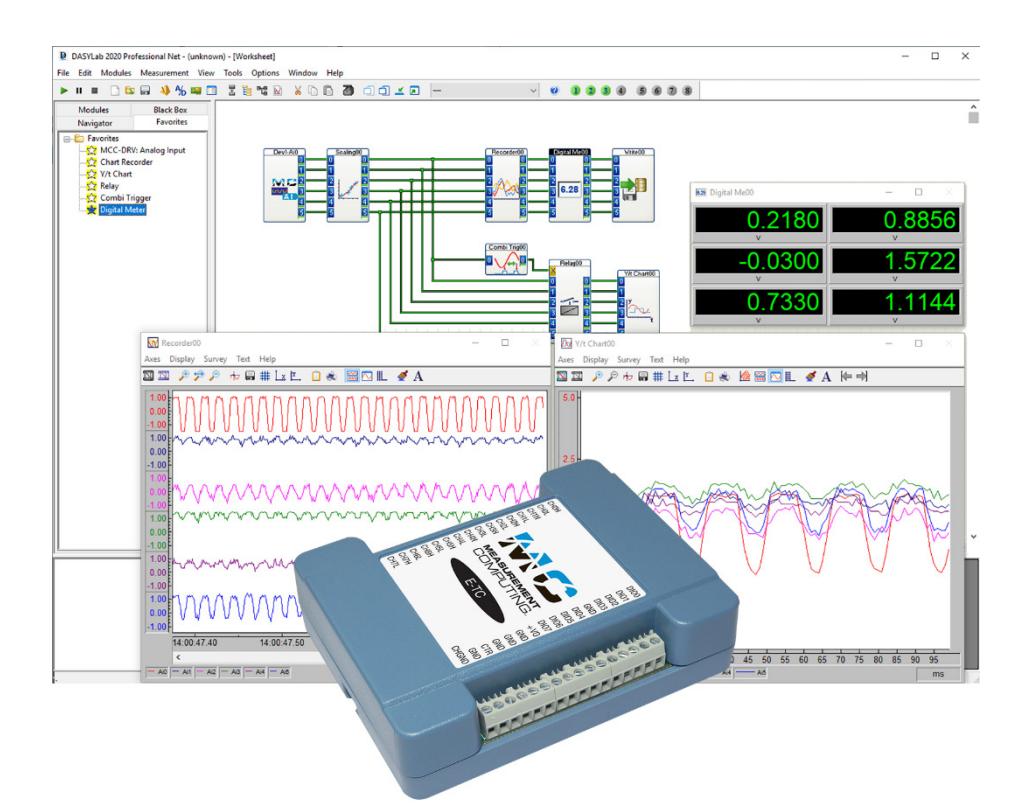

**A MEASUREMENT** Measurement Computing Corporation  $\square$  10 Commerce Way  $\square$  Norton, MA 02766  $(508)$  946-5100  $\square$  [info@mccdaq.com](mailto:info@mccdaq.com)  $\square$  [www.mccdaq.com](http://www.mccdaq.com/)

February 2020. Rev 6

#### **Trademark and Copyright Information**

Measurement Computing Corporation, InstaCal, Universal Library, and the Measurement Computing logo are either trademarks or registered trademarks of Measurement Computing Corporation. Refer to the Copyrights & Trademarks section o[n mccdaq.com/legal](http://www.mccdaq.com/legal.aspx) for more information about Measurement Computing trademarks. Other product and company names mentioned herein are trademarks or trade names of their respective companies.

© 2020 Measurement Computing Corporation. All rights reserved. No part of this publication may be reproduced, stored in a retrieval system, or transmitted, in any form by any means, electronic, mechanical, by photocopying, recording, or otherwise without the prior written permission of Measurement Computing Corporation.

#### **Notice**

Measurement Computing Corporation does not authorize any Measurement Computing Corporation product for use in life support systems and/or devices without prior written consent from Measurement Computing Corporation. Life support devices/systems are devices or systems that, a) are intended for surgical implantation into the body, or b) support or sustain life and whose failure to perform can be reasonably expected to result in injury. Measurement Computing Corporation products are not designed with the components required and are not subject to the testing required to ensure a level of reliability suitable for the treatment and diagnosis of people.

#### **Table of Contents**

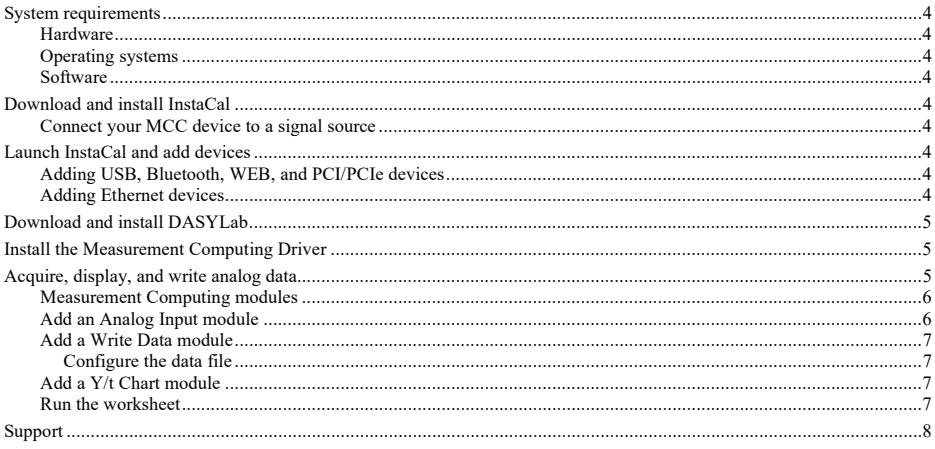

# <span id="page-3-0"></span>**System requirements**

## <span id="page-3-1"></span>**Hardware**

- CPU X86-compatible processor from 1 GHz; fast single core performance is preferred against very many cores
- $\blacksquare$  Memory minimum of 2 GB; 4 GB recommended (DASYLab is still a 32-bit application)
- $\blacksquare$  Disk Space 1 GB free space, of which at least 500 MB is on the system partition
- $\blacksquare$  Video/Graphic card color depth at least 24 or 32 bits (True Color)
- Screen resolution at least  $1024 \times 768$ ; full HD  $(1920 \times 1080)$  and better recommended, multiple external monitors supported

## <span id="page-3-2"></span>**Operating systems**

- Windows 10, 32-bit Windows 10, 64-bit (as a 32-bit application)
- Windows 8.1, 32-bit Windows 8.1, 64-bit (as a 32-bit application)
- Windows 7, 32-bit Windows 7, 64-bit (as a 32-bit application)

## <span id="page-3-3"></span>**Software**

- Latest version of the MCC InstaCal driver/utility software
- Microsoft® .Net Framework 2.0 SP2 or later

## <span id="page-3-4"></span>**Download and install InstaCal**

Download InstaCal fro[m www.mccdaq.com/software.aspx](http://www.mccdaq.com/software.aspx) and install the software. You must be logged in as an administrator.

## <span id="page-3-5"></span>**Connect your MCC device to a signal source**

Connect the device so that it acquires signals from analog channel 0.

Refer to your hardware user's guide for instructions on installing and connecting the device to an analog signal source. MCC user's guides are available a[t www.mccdaq.com/manuals.aspx.](http://www.mccdaq.com/manuals.aspx)

# <span id="page-3-6"></span>**Launch InstaCal and add devices**

Launch InstaCal from the **Start** menu. How you add devices depends on the type of bus interface.

## <span id="page-3-7"></span>**Adding USB, Bluetooth, WEB, and PCI/PCIe devices**

These device types are automatically detected by InstaCal.

Select the device(s) to add to InstaCal on the **Plug and Play Board Detection** dialog box and click **OK**.

## <span id="page-3-8"></span>**Adding Ethernet devices**

Complete the following steps to manually add Ethernet devices to InstaCal after they are connected to the computer or network.

**1.** Select **Install** » **Add Board** to open the **Board Selection List**.

- **2.** Click on the tab corresponding to the type of device to install.
- **3.** Select the device(s) and click **Add**.

Each added device is listed on the **PC Board List**.

# <span id="page-4-0"></span>**Download and install DASYLab**

DASYLab 2020 is available as a software download. When you purchase DASYLab, a serial number is emailed to you. This serial number is required to register DASYLab.

- **Note: If you previously installed the DASYLab evaluation version**, do not reinstall DASYLab. Open the Configurator 2020 program from the Start menu and enter the serial number provided in the email.
- **1.** Go to [www.mccdaq.com/Software-Downloads.aspx#dasylab](https://www.mccdaq.com/Software-Downloads.aspx#dasylab) and select **Download DASYLab 2020**.

The self-extracting installer file **DASYLAB2020.exe** is downloaded to your computer.

**2.** Run the DASYLAB2020.exe installer file.

The installer extracts the DASYLab installation files to your computer, and the **StartCD** program runs automatically.

- **3.** Click on **Install DASYLab 2020** to launch the English installer.
- **4.** Click **Next** and follow the onscreen prompts to select the installation directory, accept the license agreements, and install the software.
- **5.** After the software is installed, the **Configurator** automatically opens for you to register the software or enable the evaluation version:
	- **a.** Enter your name, company, and serial number in the textboxes provided.
	- **b.** If you are *registering* DASYLab enter the **Serial number** provided in the email and click **Continue**.

If you are *evaluating* DASYLab, enable the **Install evaluation version** checkbox and click **Continue**.

## <span id="page-4-1"></span>**Install the Measurement Computing Driver**

Use the **Configurator** to install the MCC driver.

- **1.** From the **Packages** tab expand the **Data acquisition** node.
- **2.** Select **Measurement Computing** and then **Enable**.
- **3.** Click **Next.** On the **Options** tab, select the file extensions to associate with DASYLab and click **OK**.

Refer to the *Options* topic in the DASYLab Help *Configurator* section for more information.

- **4.** Review the **Global Settings** tab to pre-configure DASYLab Options.
- **5.** Click **Finish**.

Restart the computer when prompted and launch DASYLab.

## <span id="page-4-2"></span>**Acquire, display, and write analog data**

Complete the procedures in this section to acquire, display, and write data from a single analog channel with DASYLab. You can use either a physical MCC DAQ device or the DEMO-BOARD to perform the procedures.

# <span id="page-5-0"></span>**Measurement Computing modules**

Measurement Computing modules are available from the **MCC-DRV** folder in the **Inputs/Outputs** Module group.

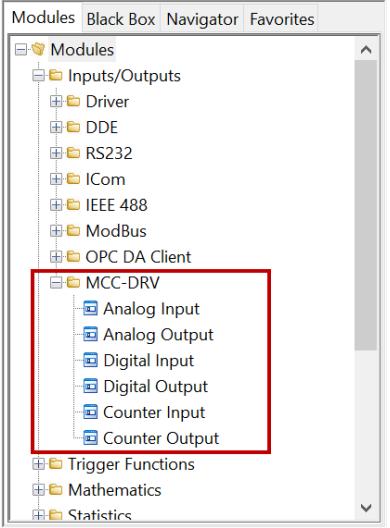

# <span id="page-5-1"></span>**Add an Analog Input module**

Complete the following steps to add an MCC Analog Input module to the DASYLab worksheet:

**1.** From the **MCC-DRV** folder, drag an **Analog Input** module onto the worksheet.

DASYLab prompts you to choose a device from installed MCC hardware.

**2.** Select the device and analog channels to use and click **OK**.

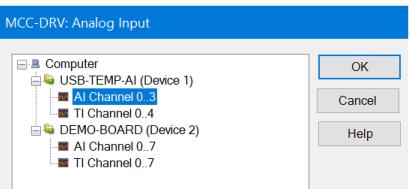

**3.** Double-click on the Analog Input module to open its dialog box.

Leave channel 0 enabled and all other channels disabled; this is the default configuration.

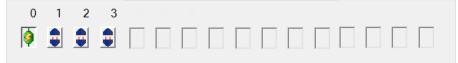

- **4.** In the Range area, enter –5 for the **Lower limit** and 5 for the **Upper limit**.
- **5.** Click **Measurement** to open the **Measurement Setup** dialog box.
- **6.** Click **Modify** to open the **Modify Timebase** dialog box.
- **7.** Change the **Scan rate** to a rate supported by your device.
- **Note:** The maximum scan rate for the DEMO-BOARD is 100 Hz.
- **8.** Click **OK** to close each dialog box and save your settings.

### <span id="page-6-0"></span>**Add a Write Data module**

Use the Write Data module to write the analog data to a file. Complete the following steps to add the Write Data module to the worksheet:

- **1.** Expand the **Files** folder and drag a Write Data module onto the worksheet.
- **2.** Connect a wire between the Analog Input module output pin and the Write Data module input pin.

**Tip**: Drag the modules together to make the connection:

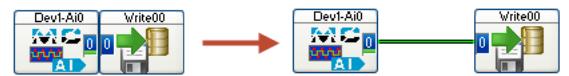

#### <span id="page-6-1"></span>**Configure the data file**

The Write Data module has numerous properties you can set that determine how the file is saved. To set up the data file using the **Write Data** dialog box, complete the following steps:

- **1.** Double click on the Write Data module to open its dialog box.
- **2.** Select **ASCII (Excel CSV Preset)** from the **File format** list box. Your data is saved in a *commaseparated values* (CSV) text file that you can open or import with Microsoft Excel®.
- **3.** Click **Yes** in the **User Information** prompt to set the delimiter to **Comma** and the measurement time to seconds for CSV files.
- **4.** Click **File** and specify a name and location to save the data, then click **Save**.
- **5.** Click **Options** to open the **Write Data: ASCII Format** dialog box.
- **6.** Select **Date+time** from the **Time format** list box to store the actual date and time for each row of samples.
- **7.** Click **OK** to close each dialog box.

### <span id="page-6-2"></span>**Add a Y/t Chart module**

Use a display module such as the Y/t Chart to display the signals. Complete the following steps to add a Y/t Chart module to the worksheet:

- **1.** Expand the **Display** folder and drag a Y/t Chart module onto the worksheet.
- **2.** Click the wire connecting the Analog Input module and the Write Data module and drag it to the input of the Y/t Chart module.

The worksheet will look like this:

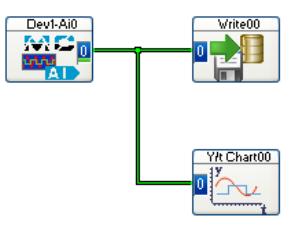

### <span id="page-6-3"></span>**Run the worksheet**

After setting up the operation, run the worksheet to acquire input data from the MCC DAQ device, display the data on a chart, and write the data to a file. To run the worksheet, complete the following steps:

- **1.** Click **Start** to on the DASYLab Function bar.
- **2.** Click on the **Restore all Windows** icon on the DASYLab Function bar to open the minimized Y/t Chart window.

The analog signal acquired from the MCC DAQ device is plotted on the **Y/t Chart00** display. An example is shown here.

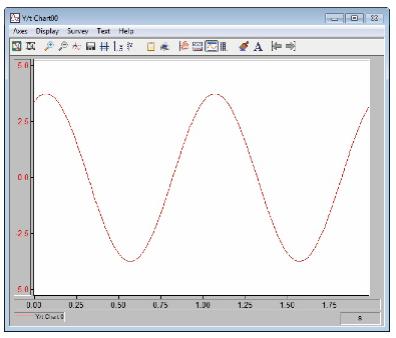

**3.** Click **Stop** on the DASYLab Function bar to stop the program.

Use Excel to view the saved csv file. An example is shown here.

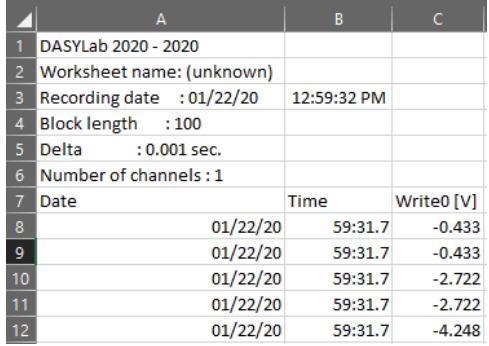

## **MCC module information**

To learn more about Measurement Computing modules, select **MCC DRV » Help** from the DASYLab Help menu.

## <span id="page-7-0"></span>**Support**

Additional information about DASYLab is available on our website a[t www.mccdaq.com.](https://www.mccdaq.com/) You can also contact Measurement Computing Corporation with specific questions.

- Knowledgebase[: kb.mccdaq.com](http://kb.mccdaq.com/)
- Tech support form: www.mccdaq.com/support/support form.aspx
- Email[: techsupport@mccdaq.com](mailto:techsupport@measurementcomputing.com)
- Phone: 508-946-5100 and follow the instructions for reaching Tech Support.

For international customers, contact your local distributor. Refer to the International Distributors section on our website a[t www.mccdaq.com/International-Distributors.](https://www.mccdaq.com/International-Distributors)